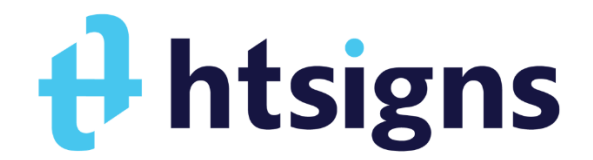

## Instalação – Certificado A1

Número de Referência: **XXXXXXXXX**

## **ATENÇÃO!**

Por Favor não digitar a senha errada por mais de 4 (quatro) vezes na hora de baixar o certificado, caso isso aconteça o pedido de certificado poderá será bloqueado automaticamente por medida de segurança e um novo certificado terá que ser emitido.

## CPF: **XXX.XXX.XXX-XX** Data de nascimento: **XX/XX/XXXX**

E-mail p/ Código de Acesso: **xxxxxxx@xxxxxxxxxx.com.br**

AGR:

A senha de Relacionamento é de conhecimento e uso exclusivo do titular do certificado. Por motivos de

segurança a SDI Tecnologia / SERPRO não conhece ou guarda nenhuma das senhas de seus clientes;

- Esse manual encontra-se em seu e-mail informado;
- O certificado deve ser revogado em caso de perda ou roubo;
- Este modelo de certificado deve ser instalado obrigatoriamente em **até 180 dias (6 meses)**, sob pena de ser cancelado automaticamente pelo sistema;

## Passos para Instalação

- ✓ O primeiro passo é fazer o download do aplicativo Instalador de Certificados SERPRO em **<https://certificados.serpro.gov.br/instalador>**
- ✓ Escolha a versão correspondente ao seu sistema operacional, efetuar o download e a instalação.
- ✓ Uma vez instalado, você deve executar o aplicativo.
- ✓ Preencha com o "**CPF**" e a "**Data de Nascimento**" ao clicar em continuar, um código será enviado no exato momento para o e-mail cadastrado no certificado.
- ✓ Preencha com o código que chegará ao seu e-mail e clique em continuar.
- ✓ Neste ponto será criado um Pin de exatos 6 dígitos (**Nova Senha de acesso do certificado**).
- ✓ Confira os Dados Pessoais e clique em "Aceitar termo e Instalar".
- ✓ Ele vai trazer a mensagem "Pronto! Seu certificado digital foi emitido! " Em baixo vai mostrar a pasta de destino. **Destino do certificado (Meu computador/Disco local C/Usuários/ usuário x)** é onde será salvo o certificado no seu computador.
- ✓ No certificado clique 2x para importação (**no campo da senha marque a opção \*Marcar esta chave como exportável.)**
- ✓ Pronto

Você ainda tem alguma dúvida? Se tiver entre em contato com seu AGR telefones abaixo. Nossa equipe está sempre à disposição para orientá-lo sobre a melhor forma de utilização do seu certificado digital.